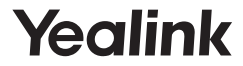

# **DECT USB Dongle DD10K**

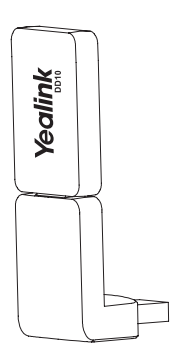

**Quick Start Guide(V1.3)**

# **Introduction**

DECT USB dongle DD10K allows you turn the SIP-T41S/T42S IP phone to the DECT desk phone (hereinafter referred to as DD phone). After that, you can use the IP phone as a handset with a base station.

DECT USB dongle DD10K also allows you turn the SIP-T58V/ T58A/T56A IP phone to the corded-cordless phone. After that, you can use the IP phone as a base station and its handset 1.

The features introduced in this guide apply to the following Yealink IP phones:

- •SIP-T41S/T42S IP phones running firmware version 82 or later.
- •SIP-T58V/T58A/T56A IP phones running firmware version 83 or later.

# **Package Contents**

The following items are included in your package. If you find anything missing, contact your system administrator.

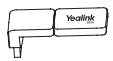

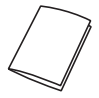

DD10K Quick Start Guide

# **Assembling the DD10K**

Assembling the DD10K, as shown below:

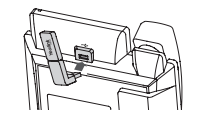

# **To assemble the DD10K:**

1. Insert the DD10K into the USB port on the back of the phone.

If the firmware versions of the DD10K and IP phone do not match, the IP phone makes the DD10K upgraded.

Note: The DD10K cannot be used on the SIP-T41S/T42S IP phone running the firmware version 82 if it was inserted to the SIP-T58V/T58A/T56A IP phone once.

# **Getting Started (for T58V/T58A/T56A)**

### **Handset Registration Mode**

Before registering the handset, make sure the IP phone is in the registration mode.

### **To set the IP phone to the handset registration mode:**

- 1. Insert the DD10K.
- 2. Swipe left or right to go to the second idle screen.
- 3. Navigate to **DECT Settings**->**Handsets**.
- 4. Tap **Register**.

### **Handset Registration**

You can register up to other four handsets to one phone. The supported handsets include W52H, W53H, W56H and DD phone.

### **To register the handset when the phone prompts "Unregistered!", do one of the following:**

•Press the **Reg** soft key to register quickly.

•a.Do one of the following:

–Press the **OK** soft key, and then select **Register Handset**.

–Press , and then select **Settings**->**Registration**->

# **Register Handset**.

The handset begins searching for the phone.

b.Press the **OK** soft key after a phone is found.

#### c.Enter the base station PIN (default: 0000), and then press the **OK** soft key to complete the registration.

Note:

- •If the handset is registered to the phone successfully, the phone prompts "Subscribed Succeed".
- •If the handset prompts "Searching for Base", check whether your phone is in the handset registration mode or not.

# **Checking the Dongle Status (for T58V/T58A/ T56A)**

### **To check the dongle status:**

- 1. Insert the DD10K.
- 2. Swipe left or right to go to the second idle screen.
- 3. Navigate to **Settings**->**Status**->**Dongle**.

# **Getting Started (for T41S/T42S)**

### **DD Phone Mode**

Before using a IP phone as a DECT desk phone, you should enable the DD phone mode first.

### **To enable the DD phone mode when the IP phone is powered on (only for firmware version 84 or later):**

1. Insert the DD10K.

 The phone screen prompts you whether to switch to the DD phone mode.

2. Press the **OK** soft key to continue, and the phone switches to the DD phone mode after rebooting.

### **To enable the DD phone mode when the IP phone is powered off:**

- 1. Insert the DD10K.
- 2. Power on the IP phone.

 The IP phone switches to the DD phone mode automatically after startup.

If you purchase the W41P package, the T41S is registered to the W60B by default, so you can skip the Registration

process. If you purchase the DD10K package, you should manually register the DD phone to one Base station.

# **Registration**

You can register up to 8 DD phones (for W60B) or 5 DD phones (for W52P) to one base station. Each DD phone can be registered to only one base station.

Before registering the DD phone, make sure the base station is in registration mode (long press  $\circledast$  on the base station till the registration LED flashes).

#### **To register the DD phone when the phone prompts "Unregistered!", do one of the following:**

•Press the **Reg** soft key to register quickly.

•a.Do one of the following:

–Press the **OK** soft key, and then select **Register Handset**.

–Press , and then select **Settings**->**Registration**->

## **Register Handset**.

The IP phone begins searching for the base station.

- b.Press the **OK** soft key after a base station is found successfully.
- c.Enter the base station PIN (default: 0000), and then press the **OK** soft key to complete registration.

#### Note:

•If the DD phone is registered to the base station successfully, the phone prompts "Subscribed Succeed".

•If the DD phone prompts "Searching for Base", check whether your base station is powered on or not.

# **Basic Call Features (for T41S/T42S)**

# **Call Mute and Un-mute**

 $\cdot$ Press  $\bigcirc$  to mute the microphone during a call.

•Press again to un-mute the call.

# **Call Hold and Resume**

# **To place a call on hold:**

Press the **Hold** soft key during an active call.

# **To resume the call, do one of the following:**

•If there is only one call on hold, press the **Resume** soft key. •If there is more than one call on hold, press  $\widehat{(\cdot)}$  or  $\widehat{(\cdot)}$  to select the desired call, and then press the **Resume** soft key.

# **Call Transfer**

You can transfer a call in the following ways:

# **Blind Transfer**

- 1. Press the **Transfer** soft key during an active call. The call is placed on hold.
- 2. Enter the number you want to transfer to.
- 3. Press the **Transfer** soft key.

# **Semi-Attended Transfer**

- 1. Press the **Transfer** soft key during an active call. The call is placed on hold.
- 2. Enter the number you want to transfer to, and then press  $\boxed{H_{\text{ave}}}$ .
- 3. Press the **Transfer** soft key when you hear the ring-back tone.

# **Attended Transfer**

- 1. Press the **Transfer** soft key during an active call. The call is placed on hold.
- 2. Enter the number you want to transfer to, and then press .
- 3. Press the **Transfer** soft key when the second party answers.

# **Call Forward**

# **To enable call forward:**

1. Press the **Menu** soft key when the phone is idle, and then select **Features**->**Call Forward**.

- 2. Select a desired account.
- 3. Select the desired forward type:

**Always Forward**----Incoming calls are forwarded unconditionally.

**Busy Forward**----Incoming calls are forwarded when the phone is busy.

**No Answer Forward**----Incoming calls are forwarded if not answered after a period of time.

- 4. Enter the number you want to forward to. For **No Answer Forward**, press  $\odot$  or  $\odot$  to select the desired ring time to wait before forwarding from the **After Ring Time** field.
- 5. Press the **Save** soft key to accept the change.

### **Conference**

- 1. Press the **Conf** soft key during an active call. The call is placed on hold.
- 2. Enter the number of the second party, and then press the **Send** soft key.
- 3. Press the **Conf** soft key again when the second party answers. All parties are now joined into the conference.
- 4. Press the **End Call** soft key to disconnect all parties.

#### **Speed Dial**

#### **To configure a speed dial key:**

- 1. Press the **Menu** soft key when the phone is idle, and then select **Features**->**DSS Keys**.
- 2. Select the desired DSS key, and then press the **Enter** soft key.
- 3. Select **SpeedDial** from the **Type** field, select the desired line from the **Account ID** field, enter a label in the **Label** field and then enter the number in the **Value** field.
- 4. Press the **Save** soft key to accept the change.

#### **To use the speed dial key:**

1. Press the speed dial key to dial out the preset number.

# **Customizing Your Phone (for T41S/T42S)**

#### **Handset Name**

#### **To rename the handset:**

- 1. Press the **Menu** soft key when the phone is idle, and then select **Settings**->**Basic Settings**->**Phone Name**.
- 2. Edit the value in the **Phone Name** field.
- 3. Press the **Save** soft key to accept the change.

### **Call History**

- 1. Press the **History** soft key when the phone is idle, press  $\odot$  or  $\odot$ to scroll through the list.
- 2. Select an entry from the list, you can do the following:
	- •Press the **Send** soft key to call the entry.
	- •Press the **Delete** soft key to delete the entry from the list.
	- •Press the **Option** soft key, do the following:
		- •Select **Detail** to view detailed information about the entry.
		- •Select **Add to Contact** to add the entry to the local directory.
		- •Select **Add to Blacklist** to add the entry to the blacklist.
		- •Select **Delete All** to delete all entries from the list.

# **Contact Directory**

### **To add a contact:**

- 1. Press the **Directory** soft key when the phone is idle.
- 2. Press the **Add** soft key to add a contact.
- 3. Enter a unique contact name and contact numbers in the corresponding fields.
- 4. Press the **Add** soft key to accept the change.

# **To edit a contact:**

- 1. Press the **Directory** soft key when the phone is idle.
- 2. Press  $(\cdot)$  or  $(\cdot)$  to select the desired contact, press the **Option** soft key and then select **Detail** from the prompt list.
- 3. Edit the contact information.
- 4. Press the **Save** soft key to accept the change.

### **To delete a contact:**

1. Press the **Directory** soft key when the phone is idle, and then select **All Contacts**.

- 2. Press  $\left(\cdot\right)$  or  $\left(\cdot\right)$  to select the desired contact, press the **Option** soft key and then select **Delete** from the prompt list.
- 3. Press the **OK** soft key when the phone prompts "Delete selected item?".

### **Volume Adjustment**

- •Press  $\boxed{\overbrace{\ldots \to \ldots}}$  during a call to adjust the receiver volume of the handset/speakerphone/headset.
- •Press when the phone is idle or ringing to adjust the ringer volume.

### **Ring Tones**

- 1. Press the **Menu** soft key when the phone is idle, and then select **Settings**->**Basic Settings**->**Sound**->**Ring Tones**.
- 2. Press ( $\rightarrow$ ) or ( $\rightarrow$ ) to select **Common** or the desired account , and then press the **Enter** soft key.
- 3. Press  $\left(\cdot\right)$  or  $\left(\cdot\right)$  to select the desired ring tone.
- 4. Press the **Save** soft key to accept the change.

#### **About Yealink**

Yealink is a global leading provider of enterprise communication and collaboration solutions, offering video conferencing service to worldwide enterprises. Focusing on research and development, Yealink also insists on innovation and creation. With the outstanding technical patents of cloud computing , audio, video and image processing technology, Yealink has built up a panoramic collaboration solution of audio and video conferencing by merging its cloud services with a series of endpoints products. As one of the best providers in more than 140 countries and regions including the US, the UK and Australia, Yealink ranks No.1 in the global market share of SIP phones shipments.

### **Technical Support**

Visit Yealink WIKI (http://support.yealink.com/) for the latest firmware, guides, FAQ, Product documents, and more. For better service, we sincerely recommend you to use Yealink Ticketing system (https://ticket.yelink. com) to submit all our technical issues.

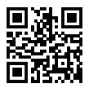

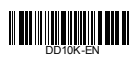

YEALINK(XIAMEN) NETWORK TECHNOLOGY CO.,LTD. Addr: 309, 3rd Floor, No.16, Yun Ding North Road, Huli District, Xiamen City, Fujian, P.R. China YEALINK (EUROPE) NETWORK TECHNOLOGY B.V. Address: Strawinskylaan 3127, Atrium Building, 8th floor, 1077ZX Amsterdam, The Netherlands YEALINK (USA) NETWORK TECHNOLOGY CO., LTD. Address: 999 Peachtree Street Suite 2300, Fulton, Atlanta, GA, 30309, USA

Copyright©2018 YEALINK(XIAMEN) NETWORK TECHNOLOGY CO.,LTD. All rights reserved.